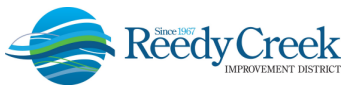

## **ELEVATOR INCIDENT FORM UPLOAD IN ACA**

 The Reedy Creek Improvement District (the District) Building & Safety Department has created a new process to report elevator / escalator / moving conveyance incidents. This new process will enable property owners and representatives to upload the completed Elevator Incident Report directly to the elevator unit, which in turn, *will auto-schedule an inspection for the elevator inspectors*. A couple of requirements must be met to ensure success in this new process:

- 1) The submitter must be an authorized user of the Accela Citizen Access (ACA) online permitting system and attached to the specific unit for access: <u>https://ca.rcid.org/CitizenAccess/</u>. For access, please send an email to the main permitting office at: <u>RCIDPermits@rcid.org</u>.
- 2) A copy of the latest Elevator Incident Form must be filled in completely, signed, flattened and saved as a pdf document ready for upload.

Following is the step by step guide to upload the incident form:

1) Download the Elevator Accident Form found on the District website, complete in full, sign, flatten and save as a pdf: <u>https://www.rcid.org/doing-business/building-department/</u>

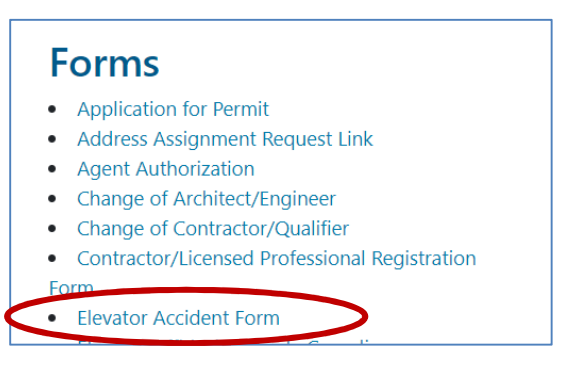

2) Log into ACA, Select Construction Permits (1<sup>st</sup>) - Search for Permits / Records (2<sup>nd</sup>). The District unit number will be needed to submit the document and auto schedule the inspection (E90XXXX):

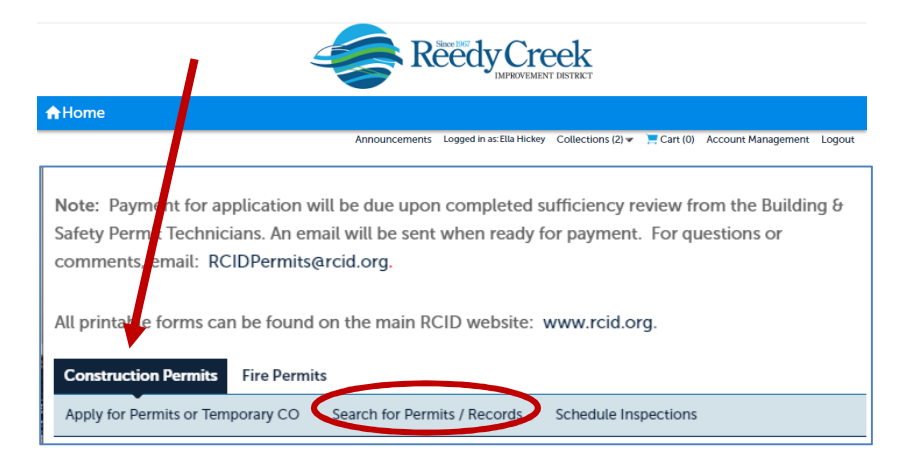

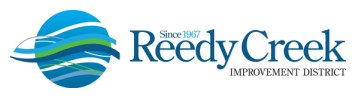

 3) Scroll to the bottom of the page and type in the unit number in the Permit Number field and select Search:

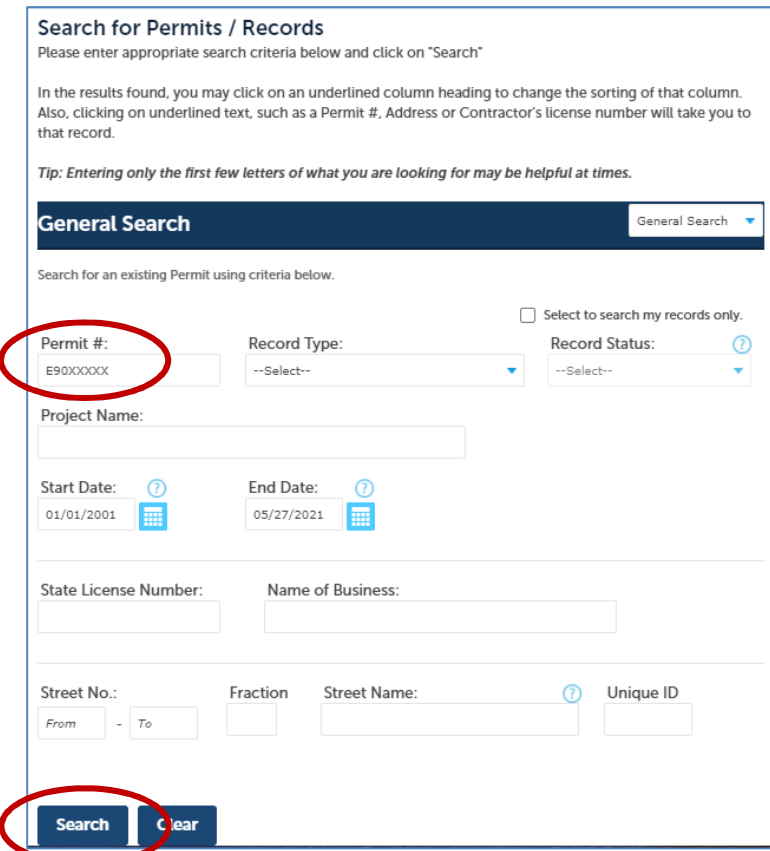

4) The unit record will open. Next select Record Info – Electronic Plans and Documents:

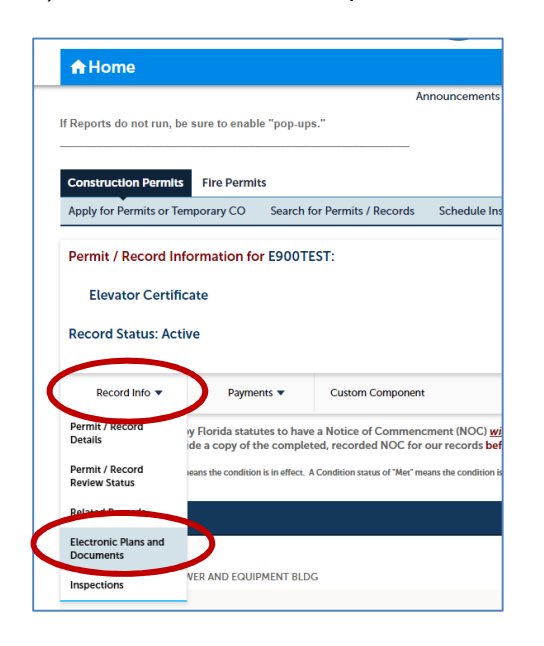

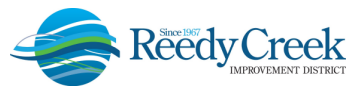

5) Select Browse. You will need to find the completed saved Elevator Incident Report file on your computer/network and Open it to ACA. **It is critical to save the document type as Special Inspection Reports from the dropdown when uploading the document.** Then click Save:

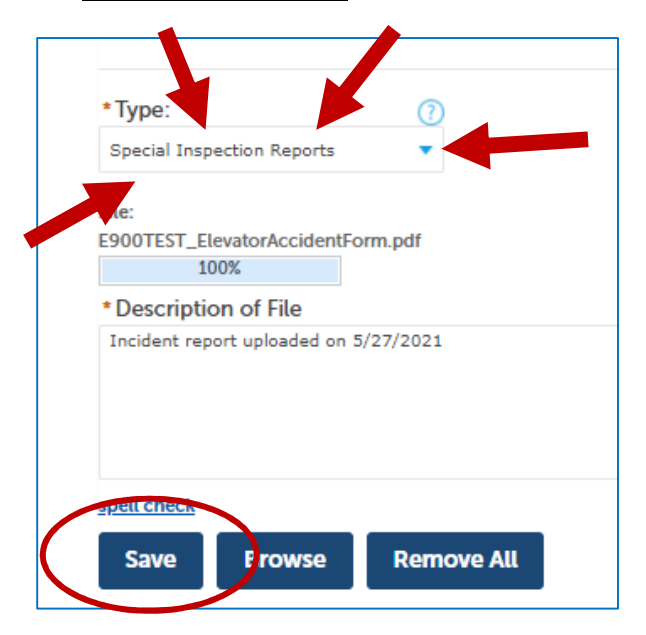

Once upload is saved, it will appear in the document list under the Browse section:

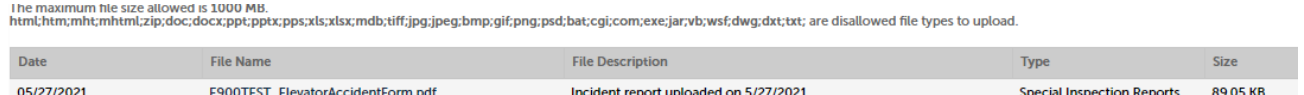

7) To confirm the inspection has been scheduled successfully and to monitor results, navigate back to the Record Info tab, select Related Records and select the last Elevator Incident Inspection on the list. Click on View to the right of the list:

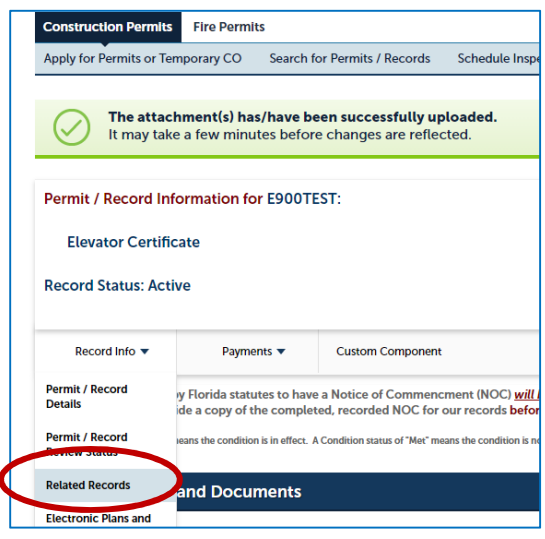

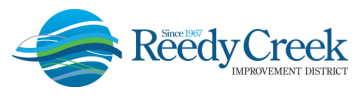

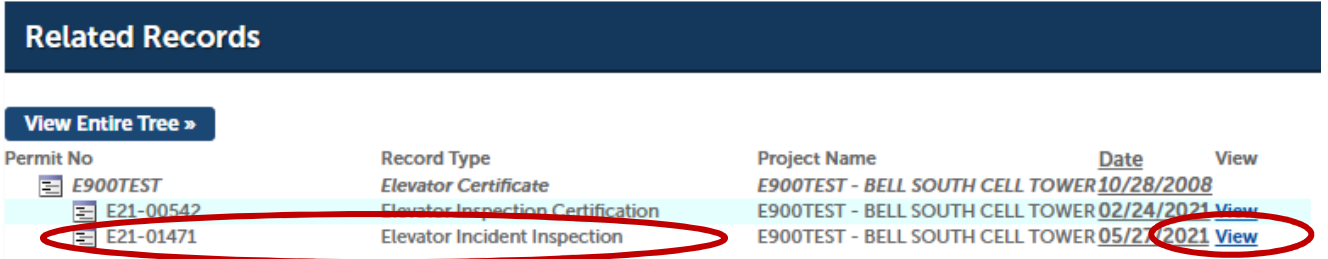

 8) Go to the newly created Activity, Record Info – Inspections. The 2010 Incident Investigation inspection will be visible as scheduled:

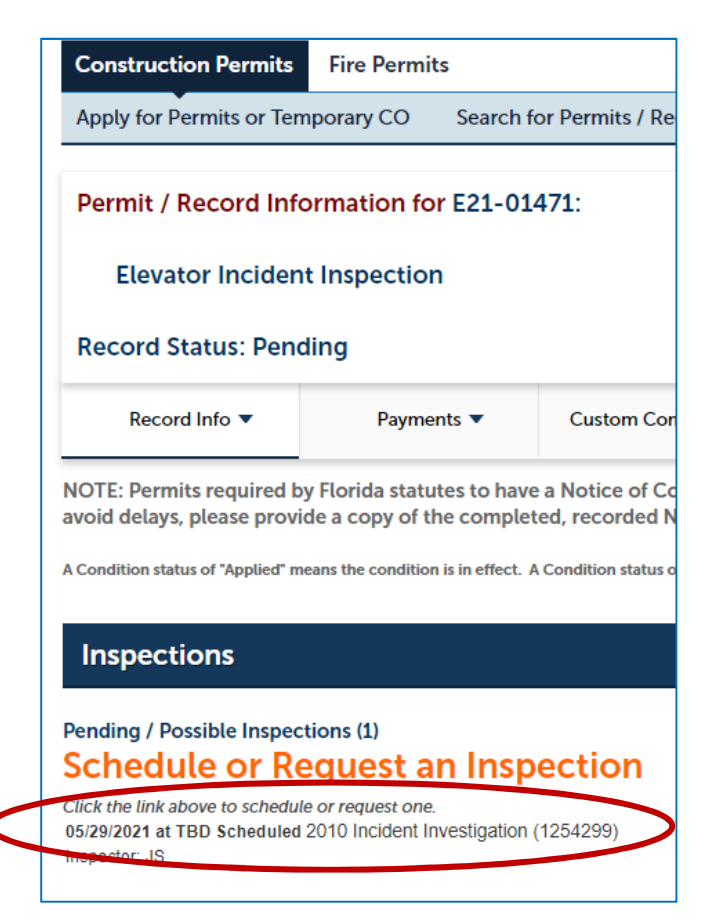

 From this point forward, all inspections will take place on the newly created Activity number and can be tracked 24/7. Any follow up document for this incident only, will be uploaded directly to this newly created Activity.